## **Крошка А.Ю.**

*студентка 44 групи фізико-математичного факультету Науковий керівник – Вакалюк Т.А.* 

*кандидат педагогічних наук, доцент,* 

*доцент кафедри прикладної математики та інформатики Житомирський державний університет імені Івана Франка*

## **СТВОРЕННЯ АНІМОВАНОГО ГОДИННИКА В 3DS MAX**

3D графіка зайняла досить впевнену позицію у світі реклами і поступатися не збирається. Часто в рекламному ролику просто необхідно використати вигаданого персонажа, який уособлює продукт. Тут неможливо обійтися без комп'ютерної графіки. 3D моделювання дозволяє переглядати створені об'єкти з усіх боків, навіть зсередини, а також анімувати їх на власний розсуд [1]/

Розглянемо приклад створення анімованого об'єкта засобами 3Ds Max. Годинник, який ми отримаємо у результаті, плануємо використати для соціальної реклами «НЕ втрачай ЧАС». Сенс реклами: показати зміни, які відбуваються з дітьми, поки батьки присвячують себе та свій час «більш важливим» аспектам життя.

Тому перед нами стоїть початкове завдання: створити настінний годинник з циферблатом, двома стрілками та забезпечити рух стрілок відповідно до їх призначення (годинна, хвилинна).

Створення будь-якого 3D об'єкта складається з певних етапів. Зокрема ми пройдемо лише декілька з них:

- 1) Моделювання;
- 2) Анімація;
- 3) Рендеринг.

«Вирощувати» наш годинник ми будемо зі стандартного примітиву – циліндр з параметрами: радіус 60 мм; висота 10 мм; 2 сегмента по висоті та в снові; 12 сторін. Викликаємо контекстне меню, обираємо меню «Преобразовать в → Редактируемый Poly», на вкладці «Изменить» натискаємо «Полигон», виділяємо всю верхню площину та за допомогою інструменту «Выделить и равномерно масштабировать» зсуваємо площину до центра приблизно на 2 см. Далі виділяємо лише полігони, які утворюють середній круг та збільшуємо цю площину аби утворилася «рамка» (див. рис. 1)

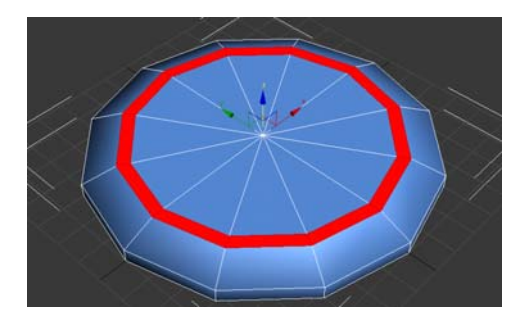

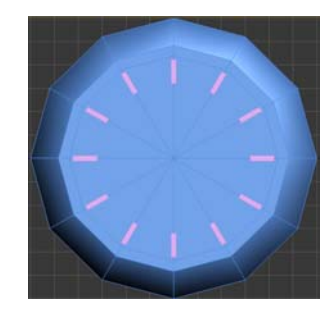

Рис. 1. Рис. 2.

Тепер площину середнього круга видавлюємо вниз на 3 мм. Розміщаємо на циферблаті прямокутник (довжина – 10 мм, ширина – 2 мм), застосовуємо до нього модифікатор «Выдавить» зі значенням 0,5 мм. Розміщуємо мітку на місці числа «12» на годиннику.

На вкладці «Структура» натискаємо кнопку «Только опора», «Выровнять по объекту». На панелі інструментів обираємо меню «Выровнять», клікаємо на корпус годинника, у вікні, що відкрилося, ставимо обидва перемикачі на «Центр» і ставимо три прапорця: вирівняти по осі x, y, z.

На панелі інструментів налаштовуємо перемикач кутової прив'язки (6 градусів); обираємо інструмент «Выделить и повернуть», затискаємо клівішу Shift та тягнемо за вісь площини xy, нахиляємо на один сегмент, вказуємо кількість копій (11). Отримуємо умовний циферблат (див. рис. 2).

Тепер створимо стрілки: хвилинну (довгу) та годинну (коротшу). Виконаємо аналогічні дії: створимо прямокутник та застосуємо модифікатор «Выдавить». Для того, щоб стрілка мала гострий кінчик, потрібно перейти в режим робот із вершинами, виділити дві верхні точки та інструментом «Выделить и равномерно масштабировать» звести їх в одну; скопіювати стрілку та змінити розміри, розташувати стрілки на циферблаті (спрямувати на «12»); створити круг, видавити його на 2,5 мм. Для згладжування гострих кутів, застосуємо до корпусу годинника модифікатор «MeshSmooth», всі параметри залишаємо незмінними.

Останнім кроком до створення робочого годинника стане анімування його стрілок. Для початку треба відцентрувати кожну стрілку відносно середини корпусу годинника (при цьому одна зі сторін стрілки має залишитися нерухомою). В нижньому меню справа відкриваємо вікно налаштування часу анімації, задаємо кількість кадрів від 1 до 480 (479 кадрів). Натискаємо кнопку «Ключ» та починаємо роботу з першою стрілкою (годинна): тиснемо на кнопку зі зображенням ключика, перетягаємо повзунок по шкалі кадрів на 40-й, інструментом «Выделить и повернуть» та за допомогою кутової прив'язки нахиляємо годинну стрілку на 30 градусів, знову натискаємо на «ключик» і повторюємо такі ж дії для наступних 11 проміжків. Що стосується хвилинної стрілки, то ми маємо змінити кут нахилу: для кожних 40 кадрів – поворот на 180 градусів. Отримуємо годинник, в якому обидві стрілки за замовчуванням вказують на «12».

18

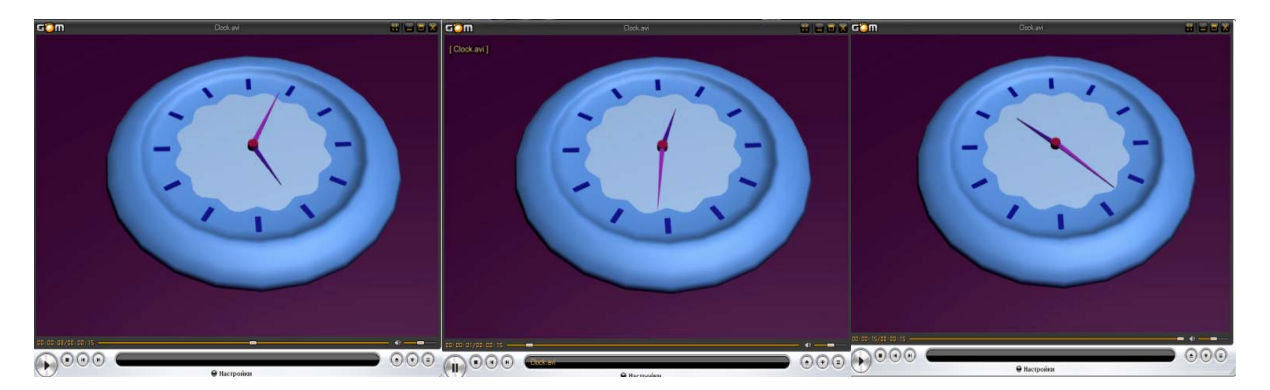

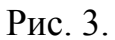

Фінальний акорд – рендеринг анімації годинника. В налаштуваннях рендеру (Render Setup) ставимо перемикач для візуалізації активного діапазону кадрів, нижче ставимо галочку для збереження анімації у файл, обираємо формат .AVI, даємо назву файлу. [2] Результатом нашої роботи є відео файл, який можна відкрити за допомогою звичайних відео програвачів (див. рис. 3).

## **Список використаних джерел:**

- 1. Процесс создания 3d-графики в фильмах и играх [Електронний ресурс]. – Режим доступу:https://videosmile.ru.
- 2. Рендер видео [Електронний ресурс]. Режим доступу: [http://3deasy.ru](http://3deasy.ru/)